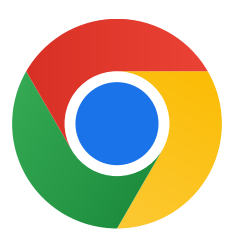

Agradecemos o download do Chrome para Windows 10.

## Siga estas etapas para sair do modo S e instalar o Chrome:

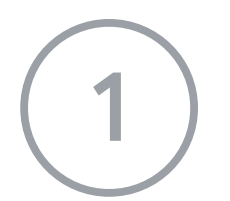

No PC com Windows 10 no modo S, abra Configurações > Atualização e segurança > Ativação.

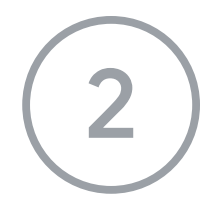

2 Na seção Alternar para o Windows 10 Home ou Alternar para o Windows 10 Pro, selecione Ir para a Store.

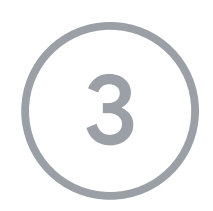

Na página seguinte (Sair do modo S ou semelhante), selecione o botão Obter.

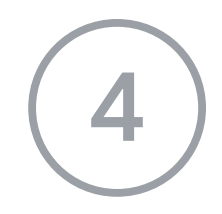

Depois de sair do modo S, execute o instalador ChromeSetup.exe novamente.

Se você precisar de mais ajuda, consulte

[https://support.microsoft.com/pt-br/windows/perguntas-frequentes-sobre-o-windows-1](https://support.microsoft.com/pt-br/windows/perguntas-frequentes-sobre-o-windows-10-no-modo-s-851057d6-1ee9-b9e5-c30b-93baebeebc85)

[0-no-modo-s-851057d6-1ee9-b9e5-c30b-93baebeebc85](https://support.microsoft.com/pt-br/windows/perguntas-frequentes-sobre-o-windows-10-no-modo-s-851057d6-1ee9-b9e5-c30b-93baebeebc85)